## *CONFIGURACIÓN DE PC*

Incorporar la cadena de [certificado](https://pki.jgm.gov.ar/docs/Certificados_AC.zip)s emitidos por AC-Raíz, incluye todos los certificados de las autoridades certificantes públicas y privadas.

- 1. Ingresar en: <https://pki.jgm.gov.ar/app/CertificateAuthority/RootCertificateDownload.aspx>
- 2. Hacer clic en "Descargar la cadena de Certificación"

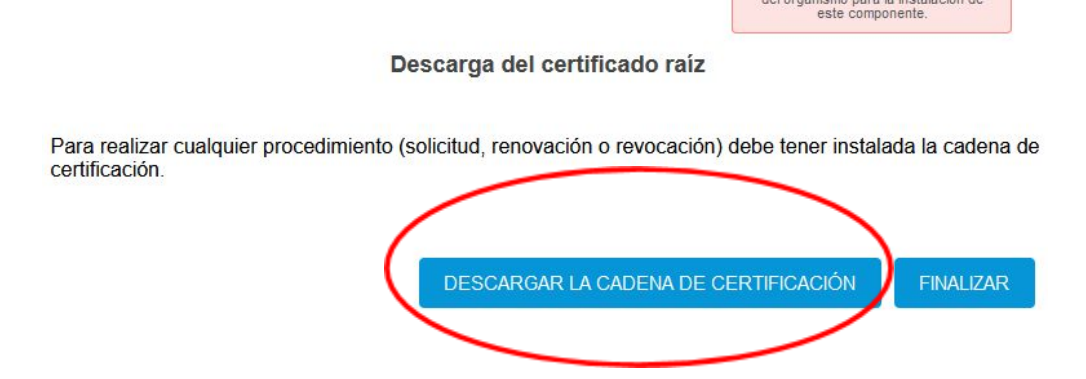

- 3. Guardar el archivo descargado en cualquier carpeta de nuestra PC
- 4. Una vez descargado el archivo procedemos a descomprimirlo usando WinRar o WinZip,

haciendo clic con botón derecho y luego "Extraer en Certificados\_AC"

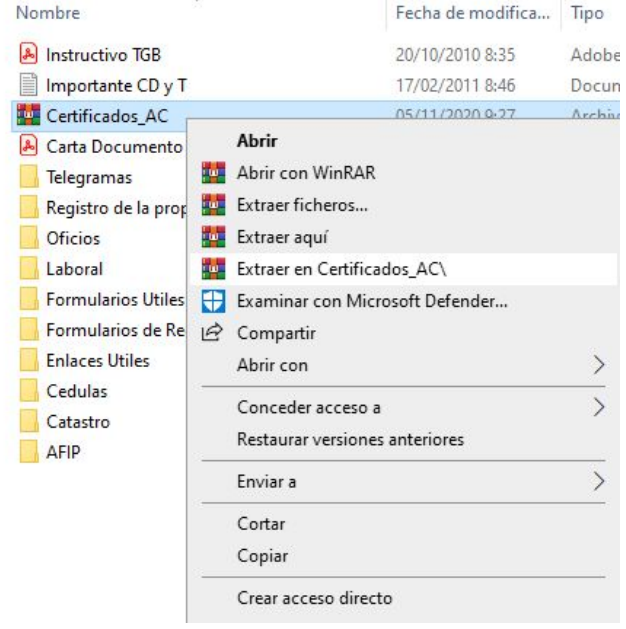

5. Abrimos la carpeta "Certificados\_AC" y ejecutamos el archivo descomprimido "Certificados AC Firma Digital.exe"

*Si sale una advertencia de seguridad para permitir cambios en el equipo, debemos poner que SI*

6. Presionar el botón "Instalar" y luego Finalizar para completar la instalación

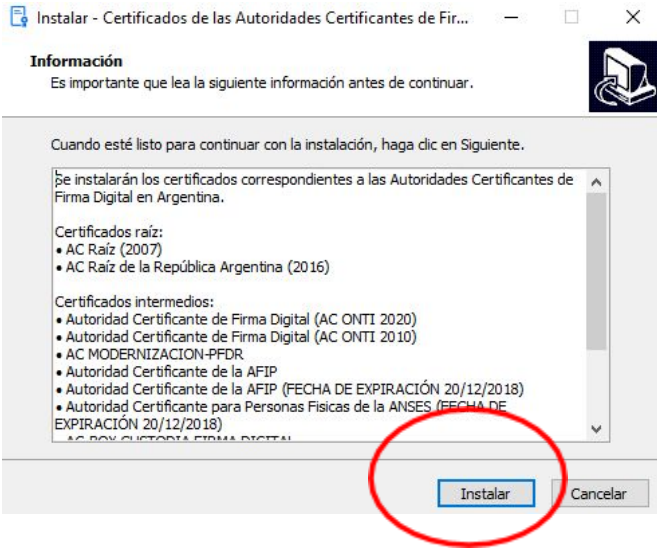

Instalar el driver del TOKEN. El mismo permite que el sistema operativo (Windows) reconozca el dispositivo criptográfico conectado.

7. Dependiendo del TOKEN, debe instalar el driver que corresponda:

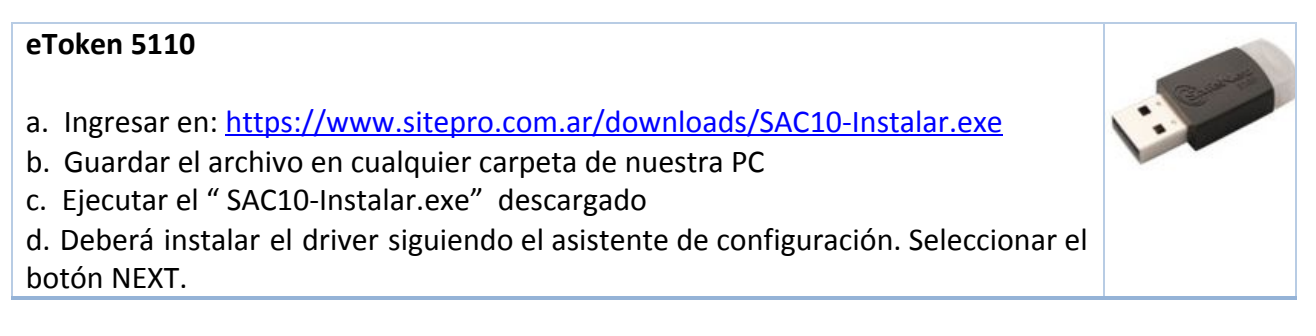

## CONFIGURACIÓN PC PARA UTILIZAR FIRMA DIGITAL

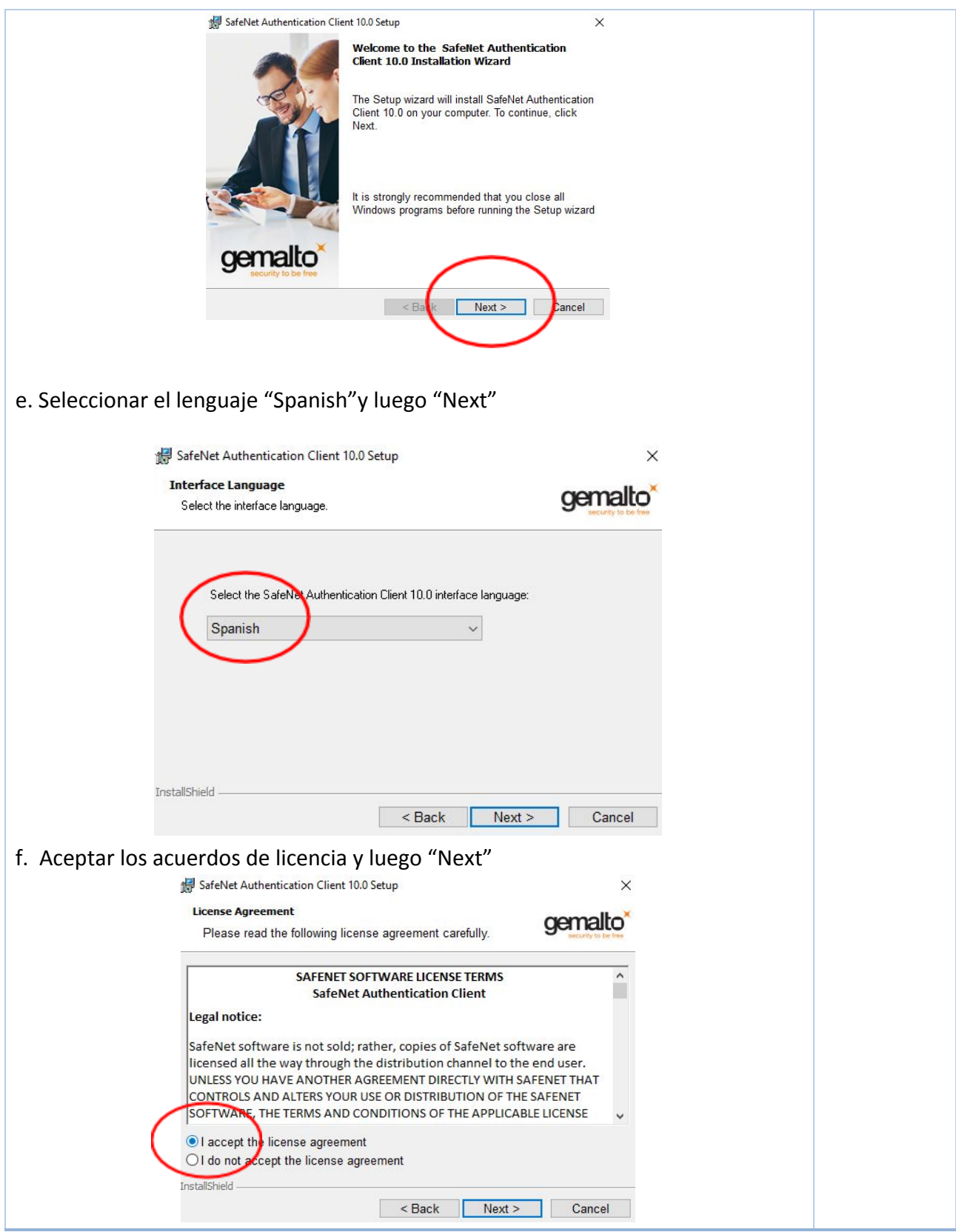

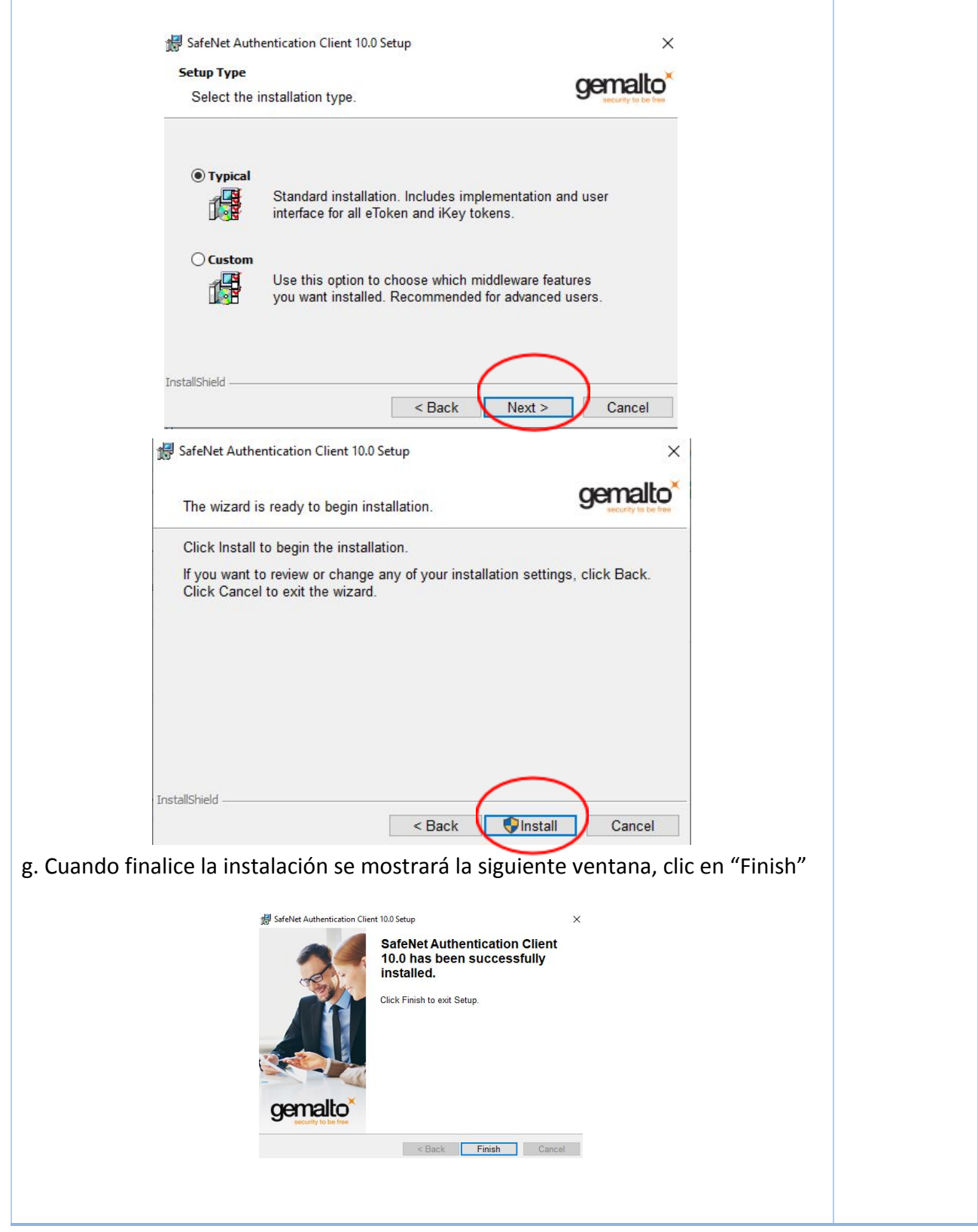

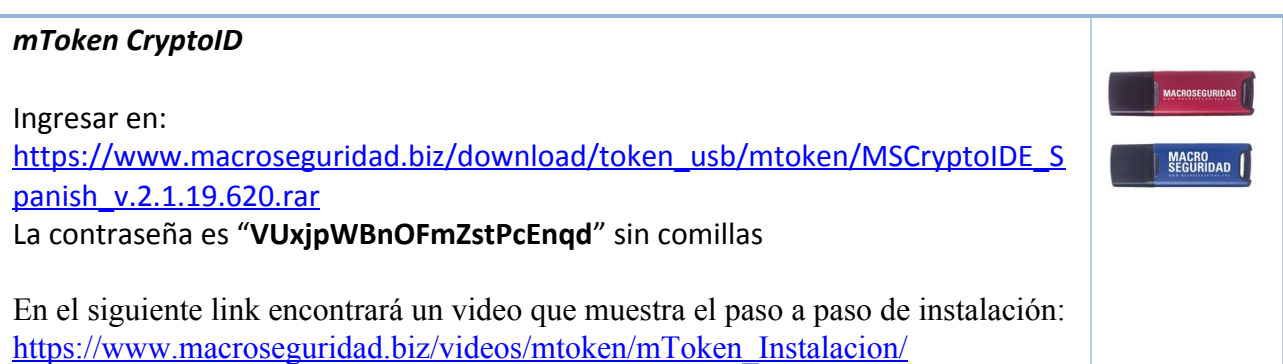